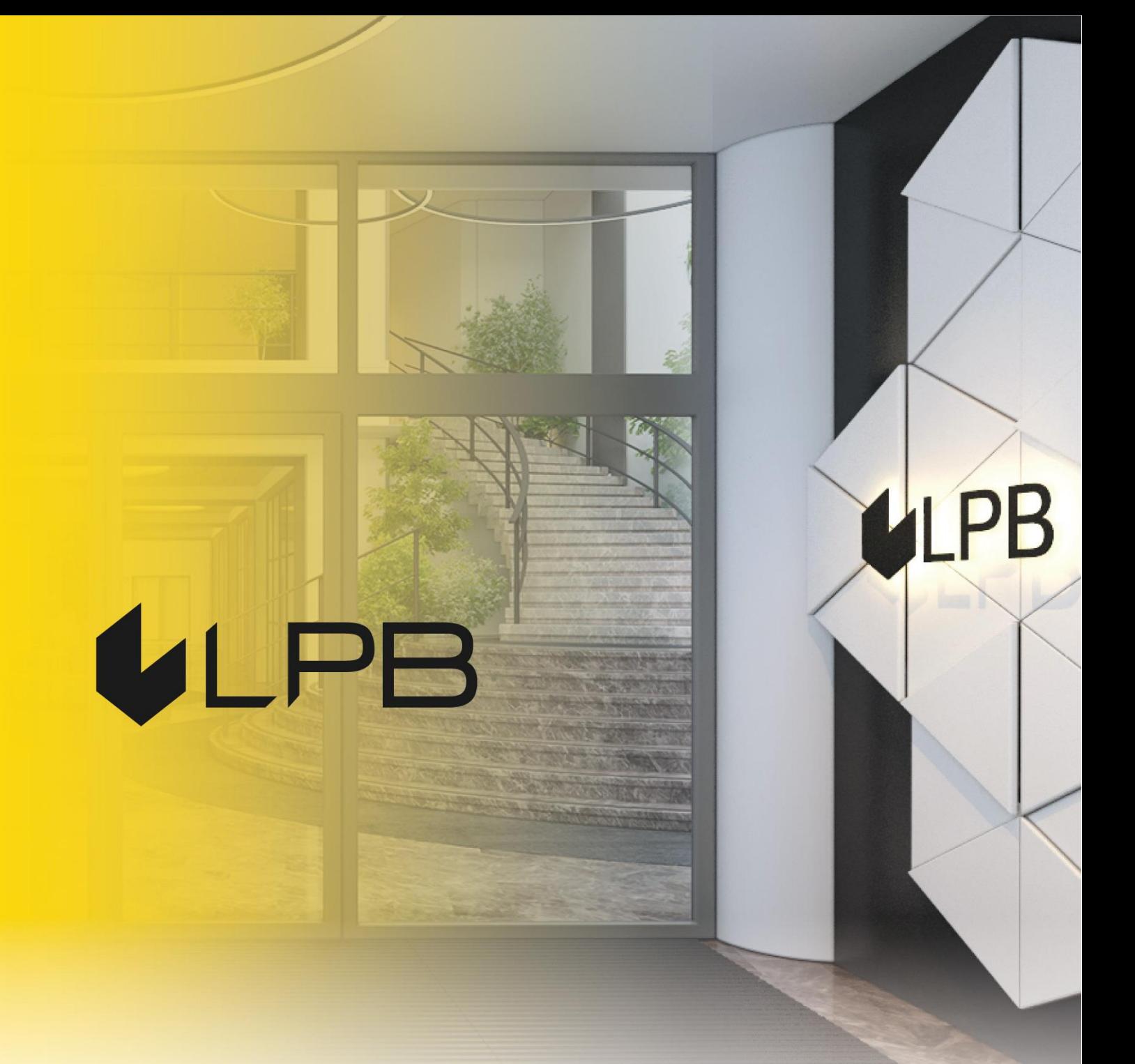

## **Инструкция по подключению платежного шлюза LPB Bank для платформы PrestaShop**

# **ULPB**

### **Установка и настройка**

СОВМЕСТИМОСТЬ МОДУЛЯ С ВЕРСИЯМИ PRESTASHOP 1.7+

- 1. Скачайте архив модуля по ссылке: <https://lpb.lv/ru/prestashop/>
- 2. Для установки модуля оплаты "Medoro": в панели администратора зайдите в **IMPROVE -> Modules -> Module Manager.**

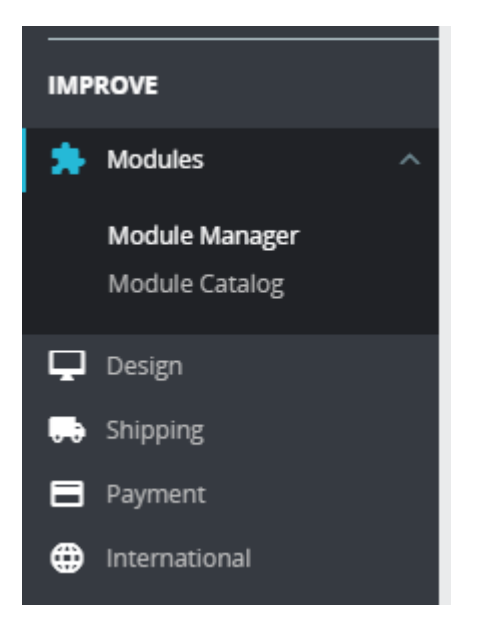

3. Нажмите кнопку **"Upload a module"** и выберите файл для загрузки.

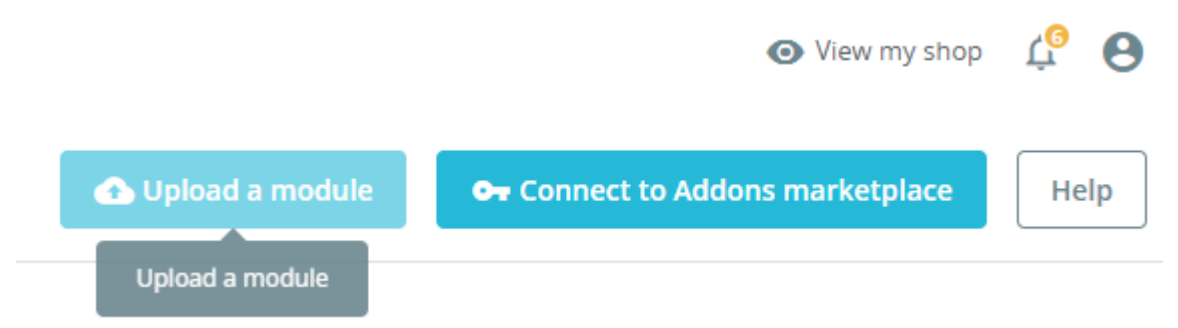

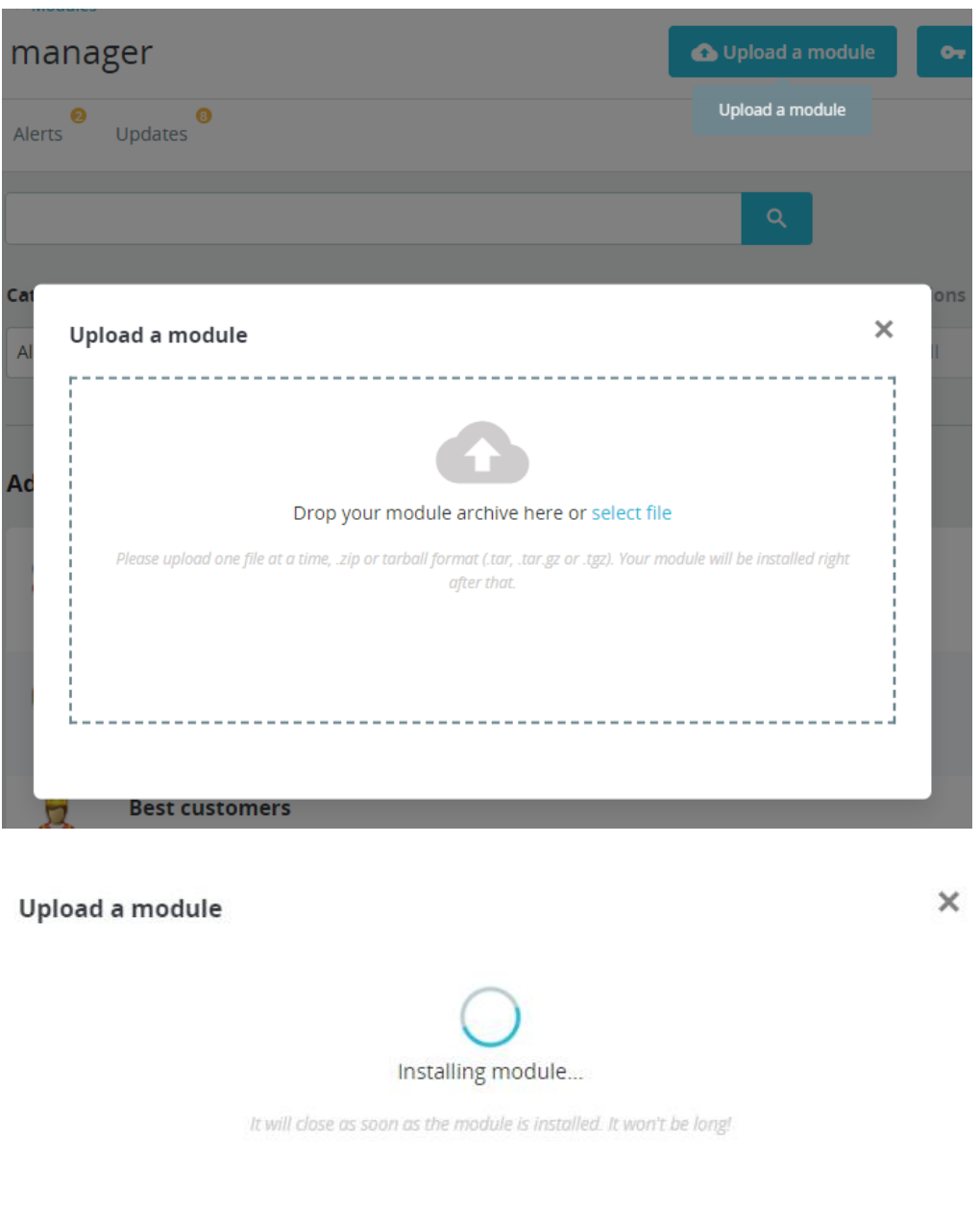

4. После удачного закачивания архива появится сообщение: **"Module installed!"**

Upload a module

╱ k. Module installed!  $\times$ 

5. Установите модуль через кнопку **"Configure"** или раздел **"Module manager"**

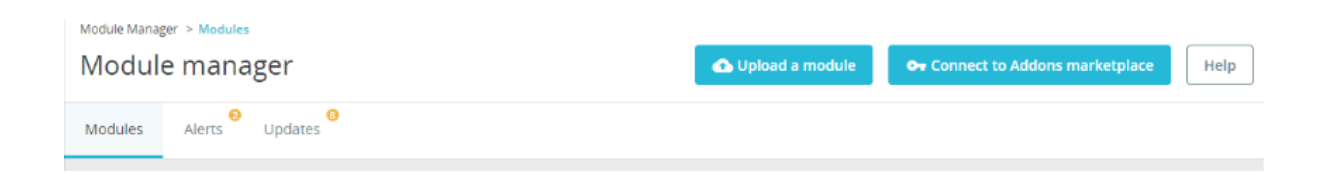

6. В списке модулей у **"LPB Bank E-commerce Gateway"** нажмите кнопку **"Configure"**

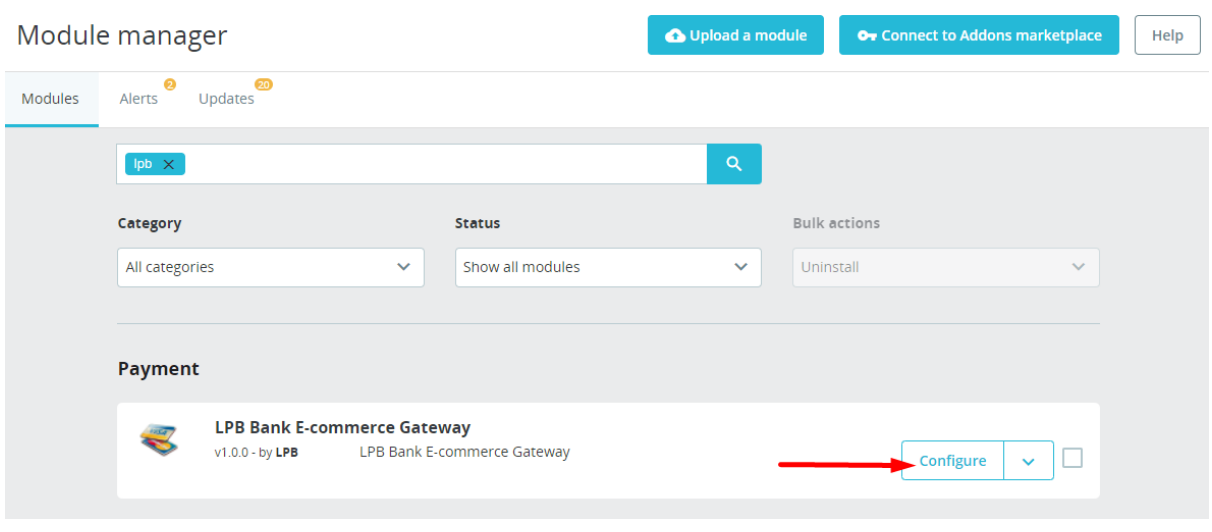

- 7. В открывшемся окне добавьте настройки:
	- **MID (Interface Code)** его вам выдал менеджер при регистрации в системе **"Medoro".**
	- **Индекс ключа (Key Index)** после того, как вы закачаете выданный вам **публичный ключ** в систему **"Medoro"**, то в списке появится ключ под присвоенным ему номером.
	- **Публичный ключ системы "Medoro" (Gateway Key) -** закачайте публичную часть ключа торговца в интерфейс торговца (ipsp.lv→ Merchants → your mid → Keys). Затем скачайте из этой же системы публичную часть банковского ключа (Gateway Key).
	- **Приватный ключ торговца (Merchant Key) -** его генерирует ваш ИТспециалист с помощью OpenSSL.

#### **Примеры openssl команд для генерации RSA ключей:**

- openssl genrsa -out privkey.pem 2048
- openssl rsa -in privkey.pem -pubout -out pubkey.pem

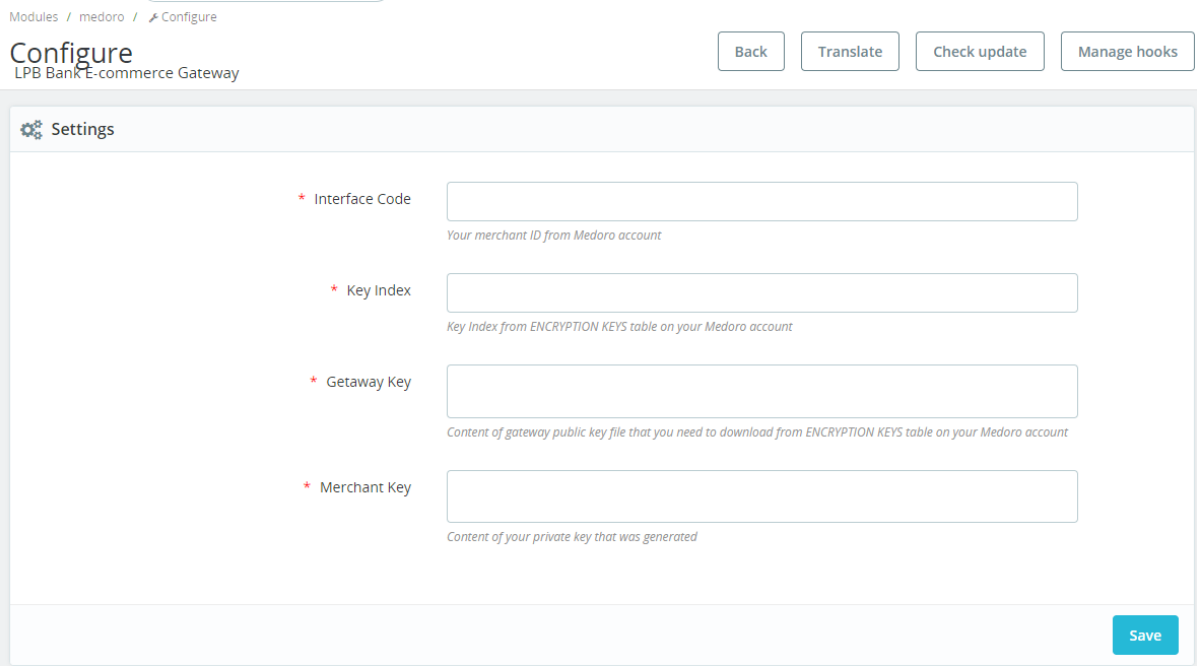

8. Нажмите кнопку **"Save"** для сохранения настроек

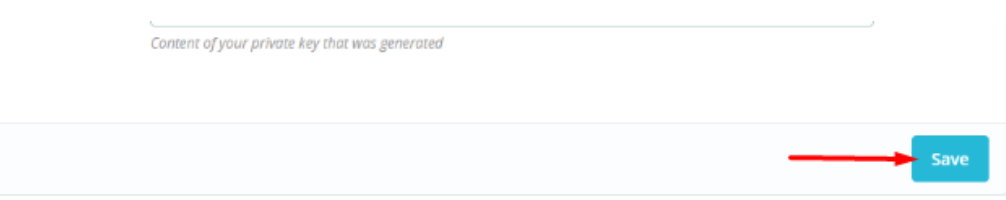

#### **Использование модуля**

1. Выберите необходимый товар на сайте, добавьте его в корзину и нажмите кнопку **"PROCEED TO CHECKOUT"**

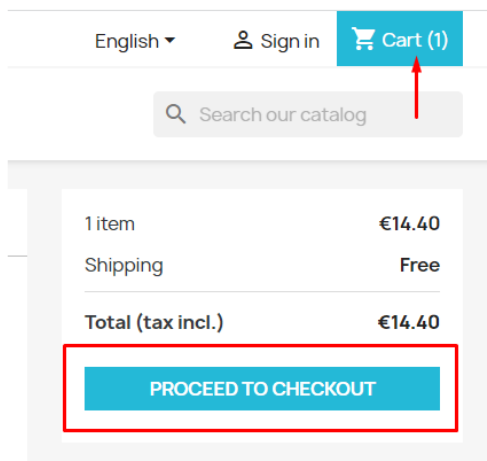

2. Заполните информацию о покупателе, доставке и, на шаге о способе оплаты, выберите **"LPB Bank E-commerce Gateway"**

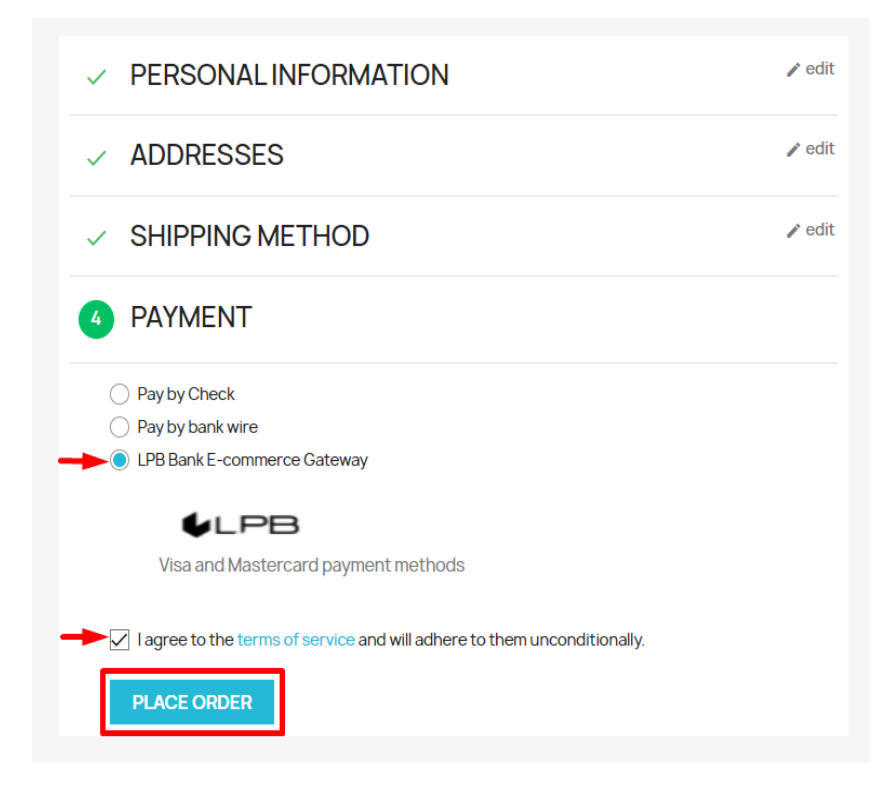

3. После всех подтверждений произойдёт переход на форму оплаты платёжной картой. Со стороны клиента будет доступна следующая форма:

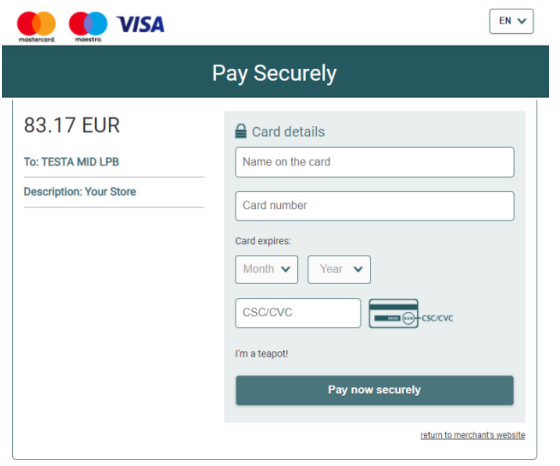

2021 AS LPB Bank